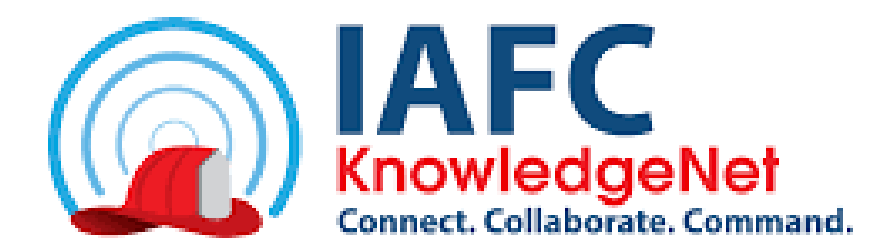

KnowledgeNet is the IAFC member on-line collaboration and connectivity portal. It allows for discussions, document sharing, and posting announcements and information. All IAFC members are automatically enrolled in KnowledgeNet. Members of the EMS Section are automatically enrolled in the EMS Section Community.

Get started using KnowledgeNet, the tool for members by members:

1. Go to [https://knowledge.iafc.org](https://knowledge.iafc.org/)

.

- 2. Select the blue  $\|\cdot\|$  sign in  $\|\cdot\|$  icon at the upper right corner of the page. Sign in
- 3. Login with your IAFC user name and password. If you are not sure what these are, choose the "Forgot your password? Reset it here." link.
- 4. Once you are logged in, you will be taken back to the KnowledgeNet home page. If you haven't yet set up your profile, drop down the icon at the upper right corner to access your profile.

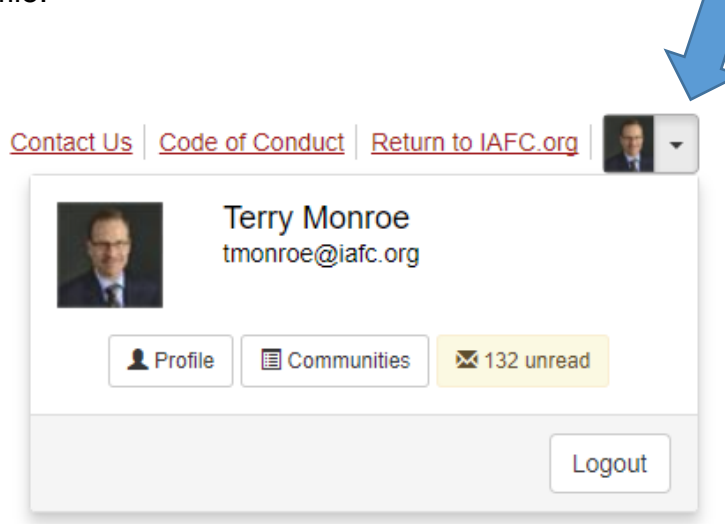

**5.** Here you can add information and a photo to your profile. You can also tab through options such as the frequency of emails you receive from your communities (groups you hold membership in), your discussion signature and more. **Be sure to check your community notification settings for the EMS Section to assure you receive emails.**

- 6. The navigation bar at the top of the home page (just below the KnowledgeNet logo) offers several quick links:
	- Communities allows you to see all KnowledgeNet communities with the option to JOIN any that have open membership. You can also choose to see just your communities.
	- Connect with Peers  $\rightarrow$  allows you to find an IAFC member or Department and send a message or request to connect with that member. This is a great way to build your peer network, especially with fellow EMS Section members.
	- Answers and Solutions  $\rightarrow$  provides keyword search of topics across both discussions and the SOP/SOG libraries.
	- Engage and Share allows you to post a message, share a file, share a You Tube video, share a web link or join a community. To post to the EMS Section community, make sure you select it from the drop-down menu (the arrow to the right of the "To" field.

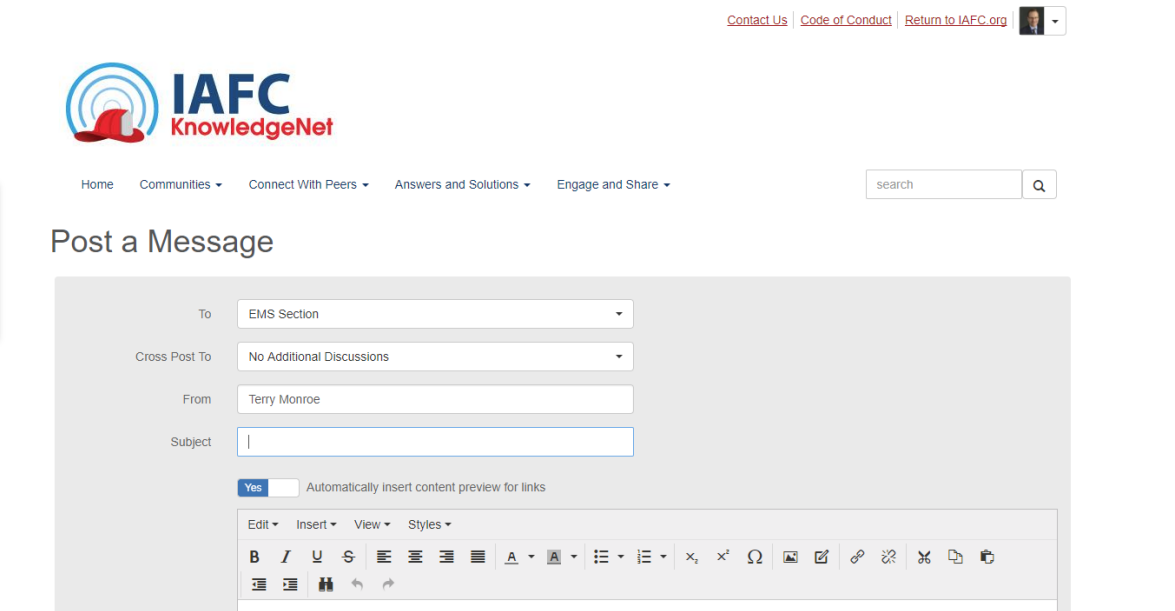